## **Instructions to register for Pro-Contract**

In order to offer the council a quotation or to submit a tender, you must register on a procurement portal to do so. This process takes around 10 minutes and is absolutely free. The portal will ensure that you receive email notifications to invite you to tendering exercises, decision notices, and allows you to send questions to the council about the case and receive responses.

Generally speaking you are encouraged to have one profile per organisation and avoid having duplicates as this can cause confusion as to which profile is in use. You may find that a duplicate profile will not allow you to use the same company name or email address.

If you already have a profile but cannot remember your login details, follow the instructions below.

1. Go to the websit[e https://www.eastmidstenders.org](https://www.eastmidstenders.org/) and click on the area called Supplier Login shown below.

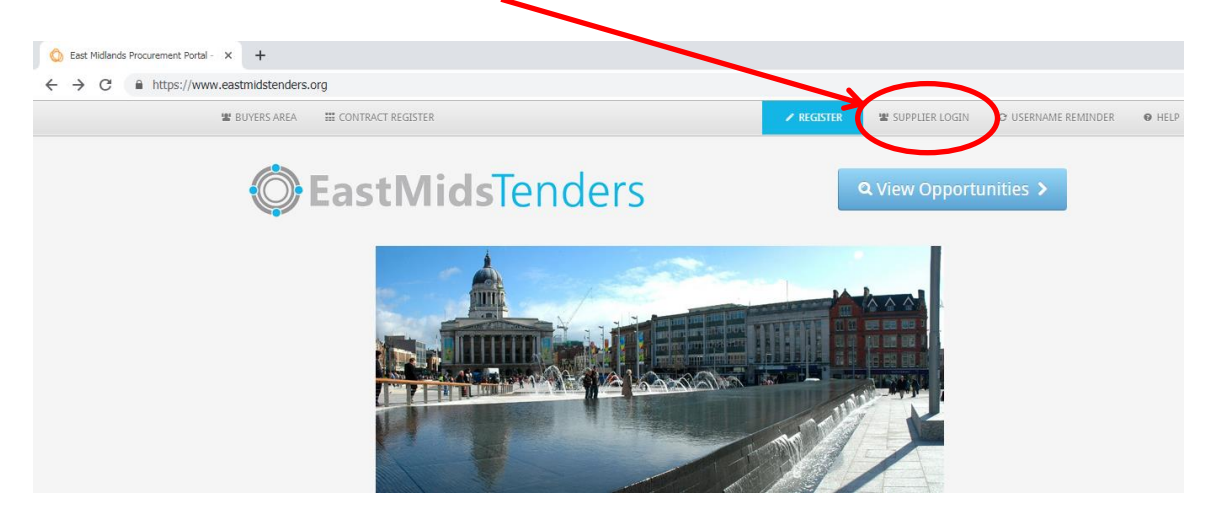

2. The next page prompts you to enter your username and password. If you can't remember either of them, click on the link entitled Forgotten your username and password. Follow the instructions on screen to get a prompt or reset your details.

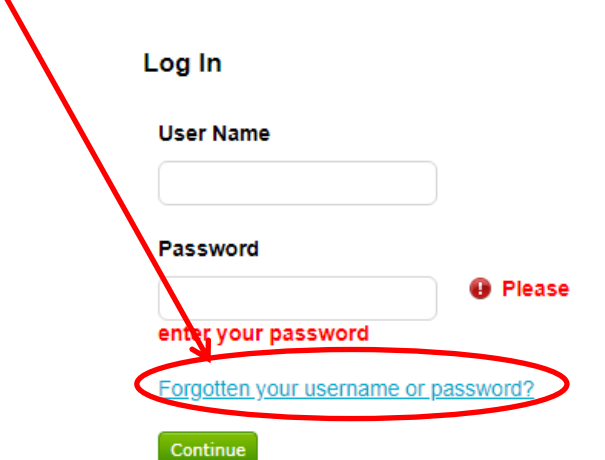

To register a new profile, please follow the instructions below.

1. Go to the websit[e https://www.eastmidstenders.org](https://www.eastmidstenders.org/) and click on the blue coloured Register button.

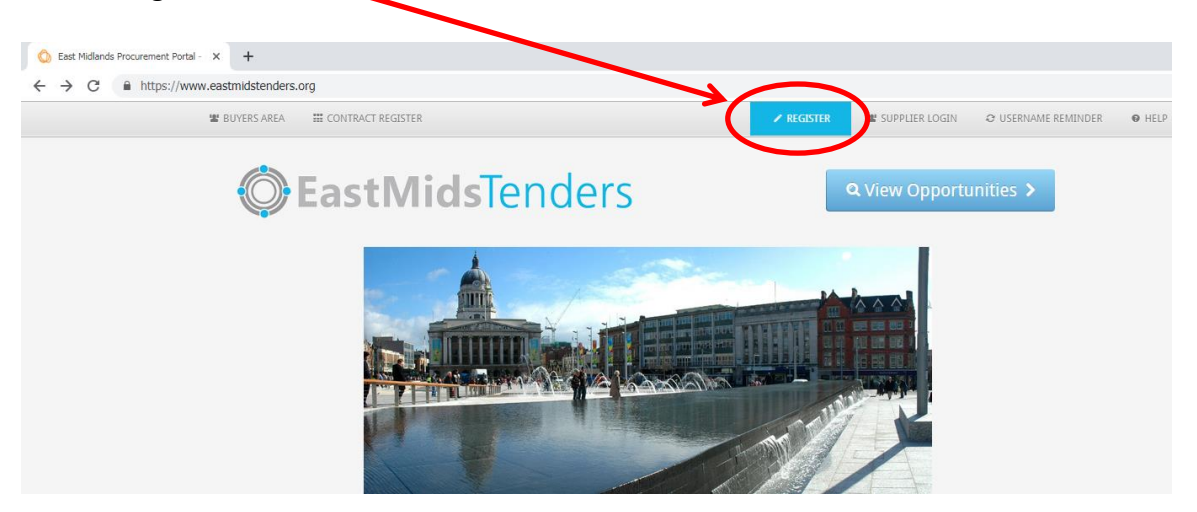

2. Enter your organisation name and contact email address. Note that if these details have been used before you will be prompted on screen to choose something else. Click on Continue Registration when ready.

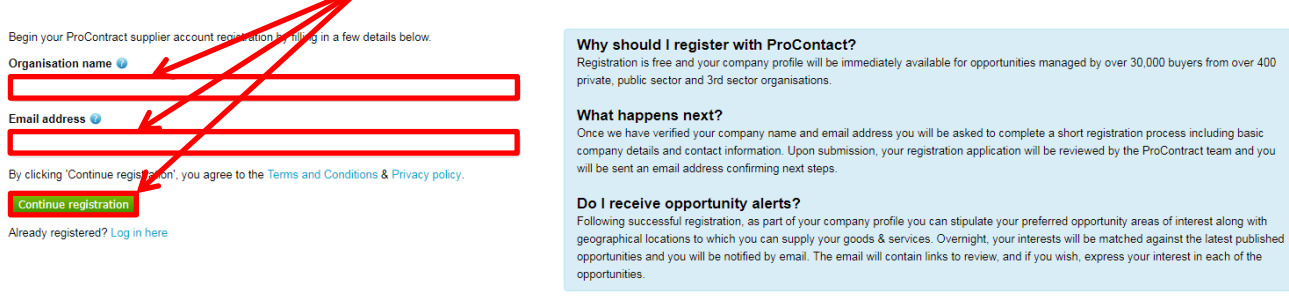

3. Re-enter your email address and create a password, confirming it in the box next to

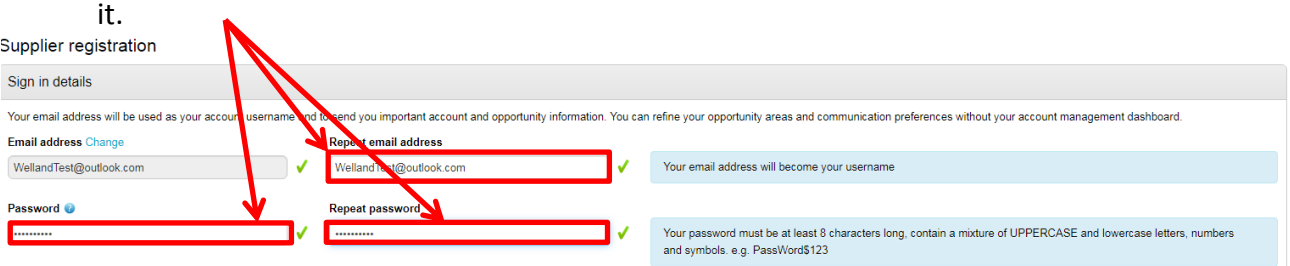

4. Below this, populate your organisation's details and a central contact under the Primary contact details section. Click on the green Continue registration option near the bottom of the page to continue.

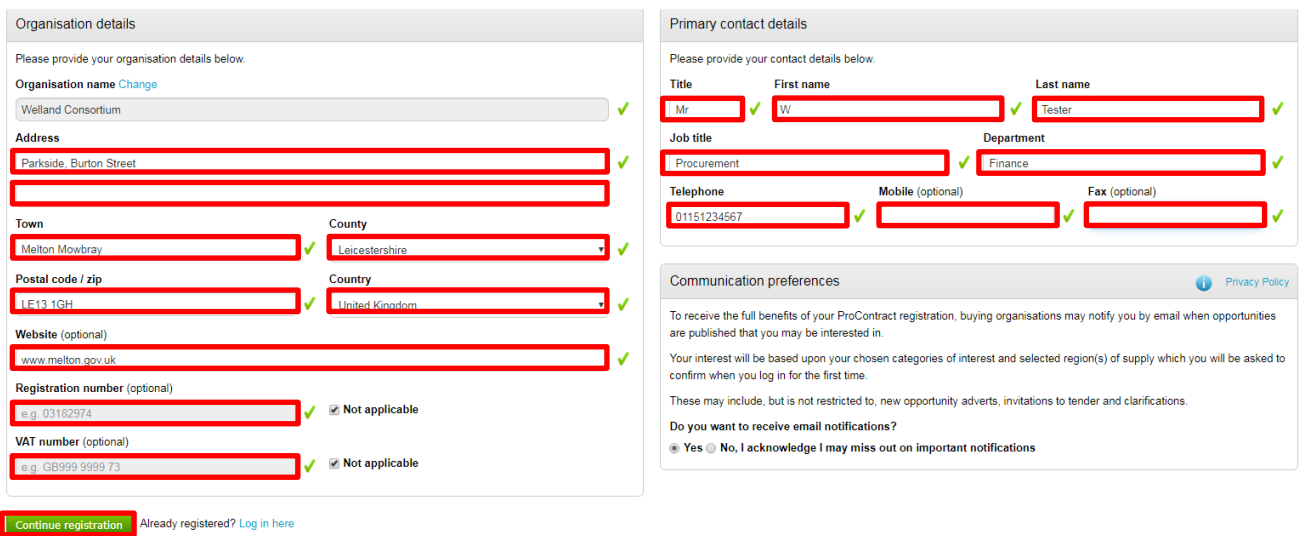

5. Now enter a few key words that will enable you to be alerted to new opportunities that are specific to you. Click on the green Find recommended button when you have entered as many as you need.

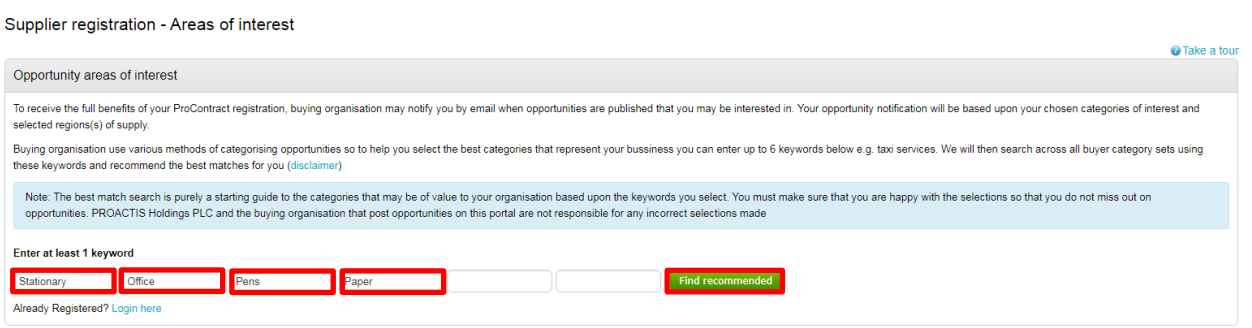

6. The system then recommends a number of procurement categories that it believes you are interested in. You can leave these as they are or use the Click to refine link to change or remove one's you don't want. These represent categories of cases that you may be interested in and allow you to receive directed notifications that are relevant to you.

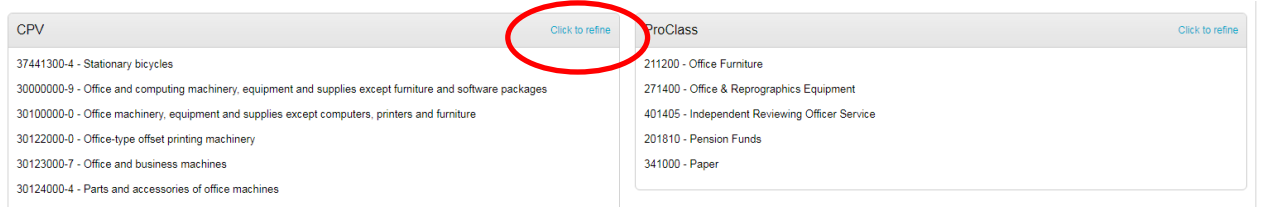

7. At the bottom of the page, there is an area called Region(s) of supply. The system defaults to provides you with opportunity notifications from all over the United Kingdom, but in most cases, you may want to change this to ensure that you only receive notifications of cases in your immediate area. To change this click on the Click to refine option as shown below.

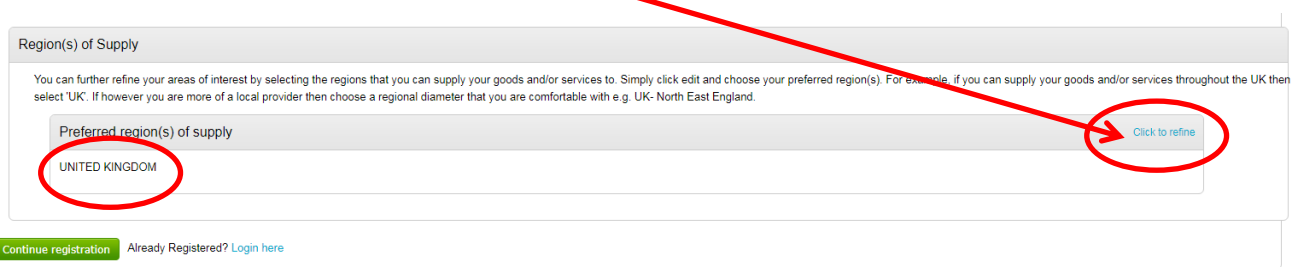

8. Next you will see a search box appear. Type in the area you are solely interested in and click on search.

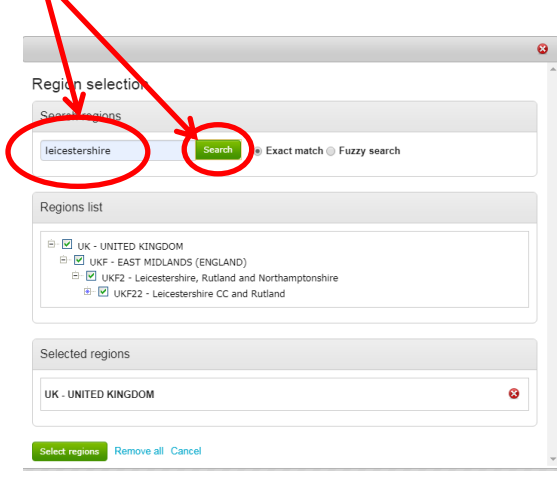

- 9. Here you can select all of the East Midlands by unchecking the boxes entitled Leicestershire, Rutland and Northamptonshire and Leicestershire CC and Rutland, or uncheck any of the boxes you don't want notifications from.
- 10. Alternatively, you can enter East Midlands in the search box and click on the small box to the left side of the words East Midlands to select various regions. Click on the green coloured Select Regions button to continue when you have what you need.

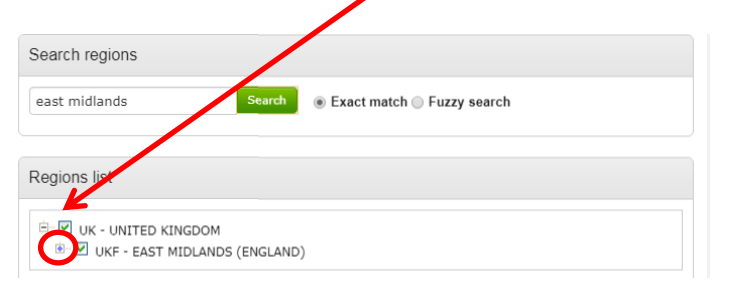

11. When satisfied that you have all of the descriptions and locations you want, click on Continue registration at the bottom of the page.

12. Confirm that you want to submit your registration in the next pop up box.

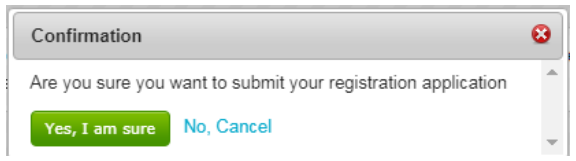

13. At this stage you must wait for your registration to be processed. The amount of time this can take varies from case to case. It can take a couple hours up to a couple of days. Once your registration has been processed, you will receive a couple of emails to confirm your username and password as shown below. **Note** that you must activate your account within an hour of receiving this email. If you do not do this you can request another email prompt.

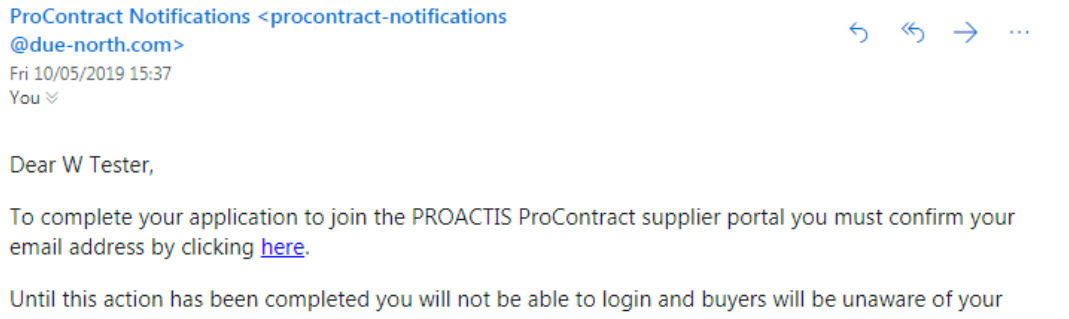

company profile. Note: You are receiving this email as your email address was used to sign up to the PROACTIS

ProContract supplier portal. If you did not sign up then please contact PROACTIS supplier support team by clicking on the following link:

http://www.proactis.com/support

14. After clicking on the prompt, you will be taken to the login screen. Enter your username.

## 15. Enter the additional information as prompted.

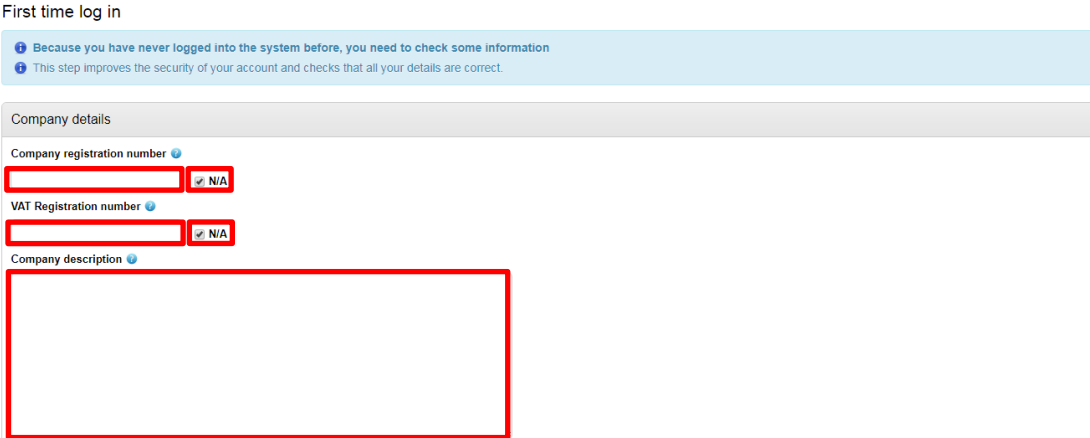

16. Edit the keywords to describe your company if you wish.

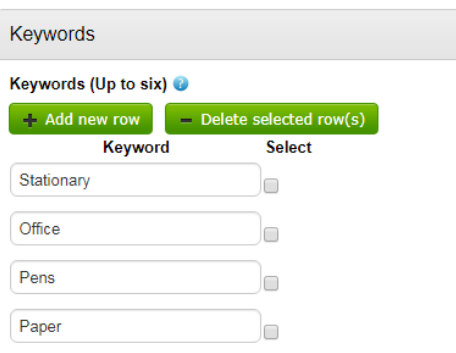

17. Edit your Workgroup name. Workgroups allow you to ensure that specific people in your organisation can received targeted notifications i.e. The Finance team can receive notifications regarding opportunities for a new Finance Consultancy, an IT team can received notifications from an organisation wanting to purchase a new IT system. If you want one catch-all set up leave this part as it is.

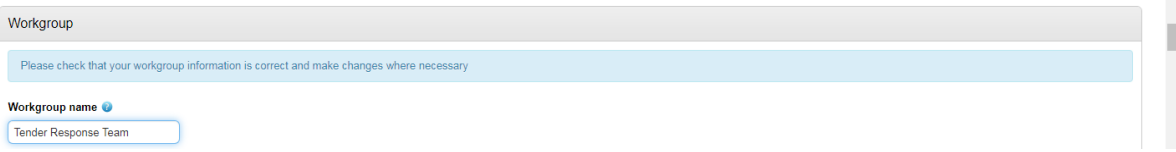

18. Scroll to the bottom of the screen and enter details of your organisation by checking the boxes and entering responses to the boxes shown below.

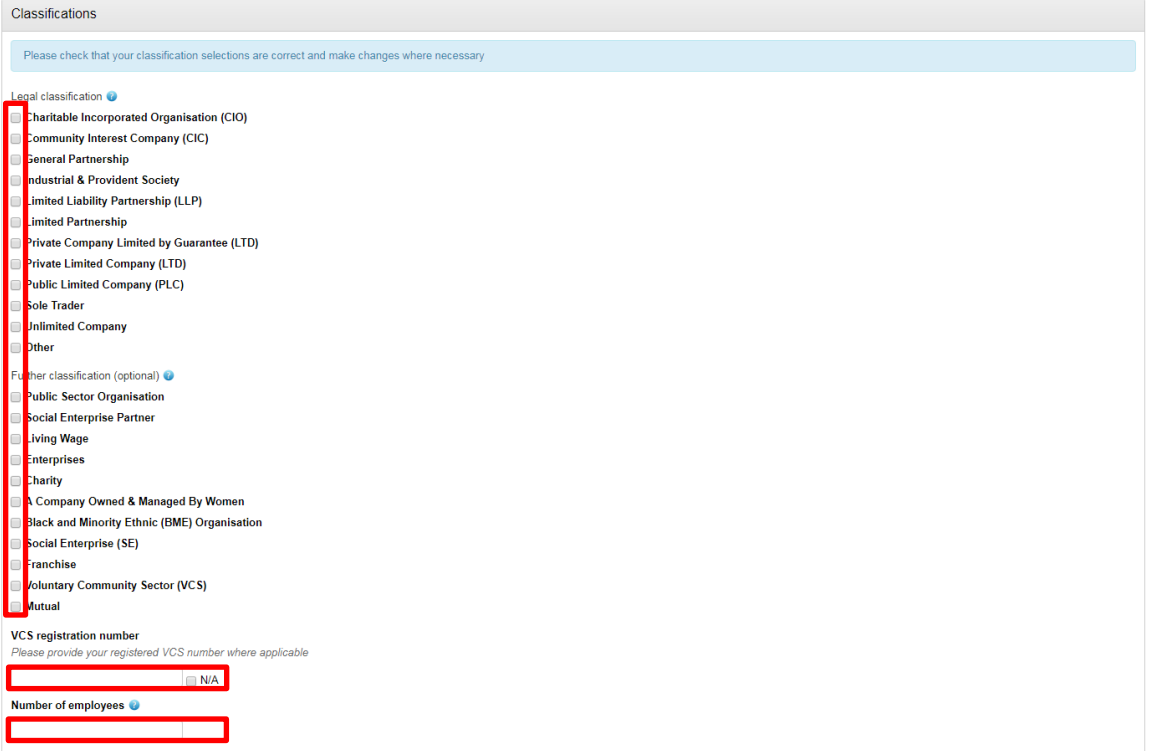

- 19. It is strongly recommended that you keep your email communications switched on. Turning this off will stop you getting:
	- Reminders from the system advising you when the tender window is going to shut
	- Frequently asked questions from the buyer that are circulated when clarification is needed on tenders, and
	- Notifications about the decision on a tender.

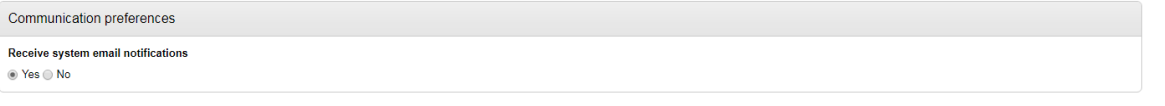

20. At the bottom of the screen there are terms and conditions for you to read and accept. Click on the green Update account and login.

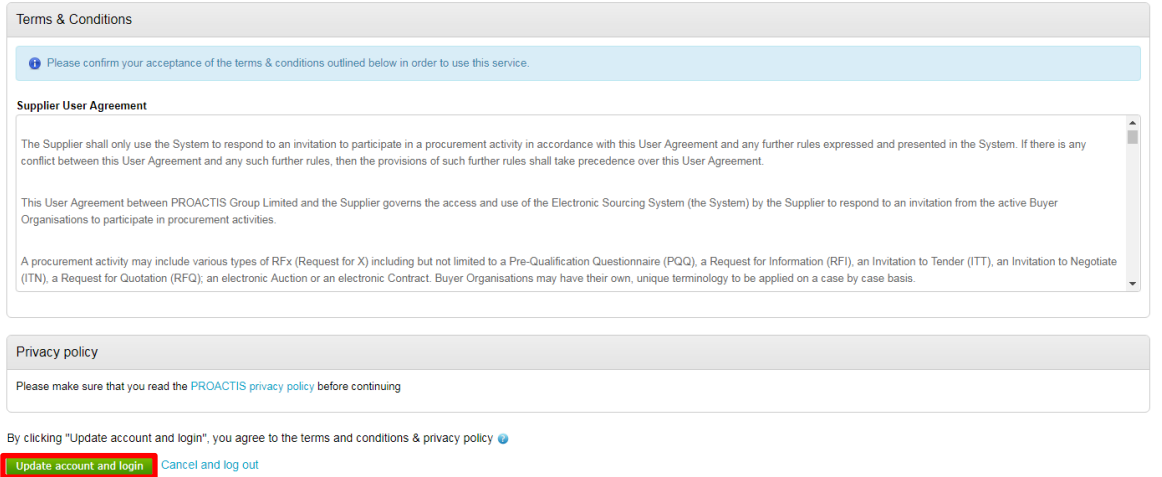

You should now be directed to the Home page where you can view opportunities to quote and tender for.